# **Installation Instructions – Garmin (Windows PC)**

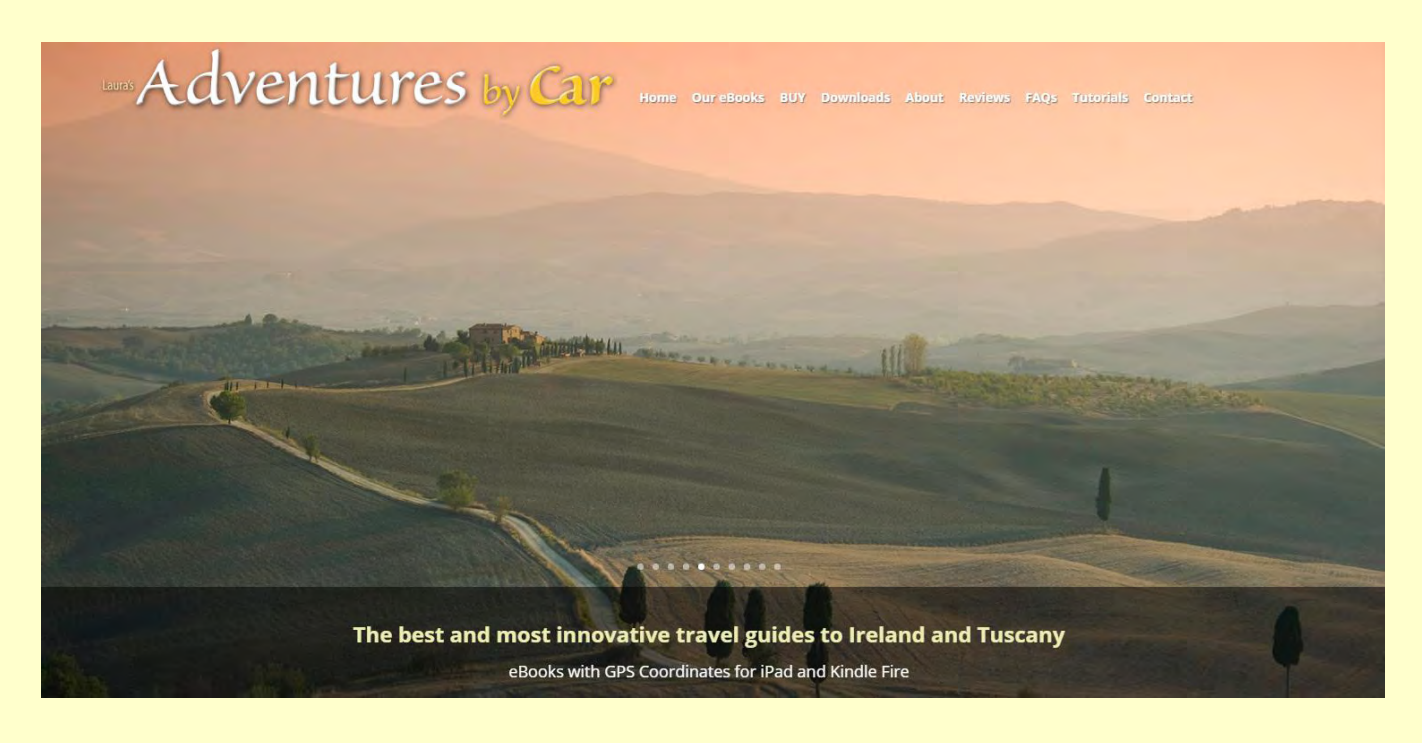

**How to Load Coordinate Files Onto a Garmin® GPS Device Using a Windows® PC**

*NOTE: You must have the appropriate European map installed on your device in order for these coordinates to work!* 

These instructions will guide you through the process of downloading our GPS coordinate file and then copying and pasting that file onto your Garmin GPS device. Although the instructions appear detailed, it is actually quite easy to load the coordinate file onto your Garmin. Just follow our step-by-step directions below.

### **CONNECT THE GARMIN TO YOUR COMPUTER**

1. With your computer turned on, connect your Garmin GPS device to your PC computer using a USB cable. The larger end of the USB cable goes to the computer, and the smaller end plugs into your Garmin. Once the cable is connected, your Garmin will turn on automatically. Be sure to wait a while for your GPS device to finish connecting to your computer.

- If an "AutoPlay" dialogue box appears, click on "Open folder to view files" which will then open Windows Explorer.
- If a "scan or continue" box like the one below appears, choose "Continue without scanning." This should then bring up Windows Explorer.

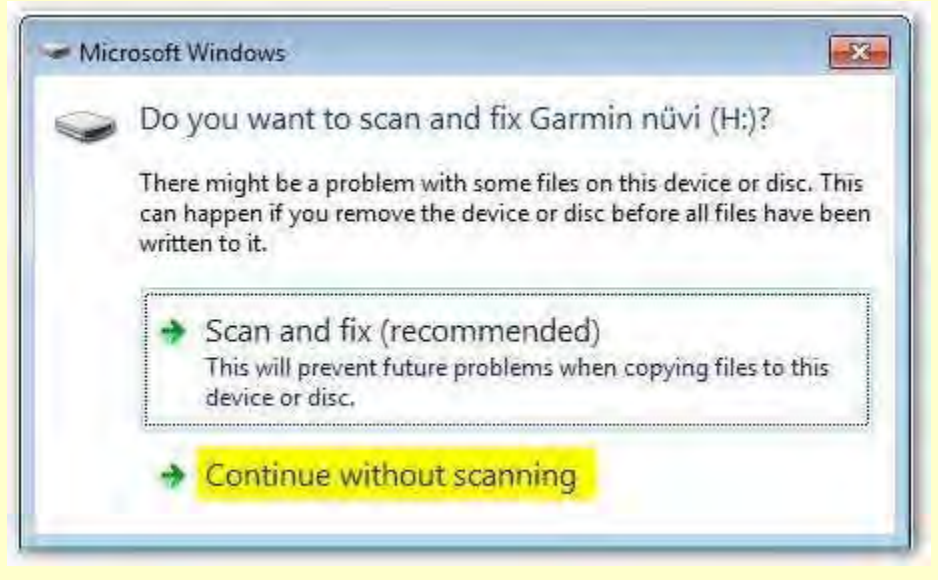

This should then bring up Windows Explorer.

2. If an AutoPlay box did not appear or if Windows Explorer does not open automatically, open Windows Explorer by following the directions below.

*Please note that Windows Explorer is not the same as Internet Explorer; it is the Windows file and folder manager. Click [here](http://www.pcworld.com/article/211525/Windows_Explorer_Explained_What_is_Windows_Explorer.html) for more information.* 

A. There are several different ways to open Windows Explorer. The easiest way is to hold down the Windows logo key  $\sim$  and press E. On most laptop keyboards the "Windows" logo key" is located a bit to the left of the space bar, and on desktops using a full-size keyboard the Windows key is located on each side of the space bar. It has flag on it that resembles the Windows logo:

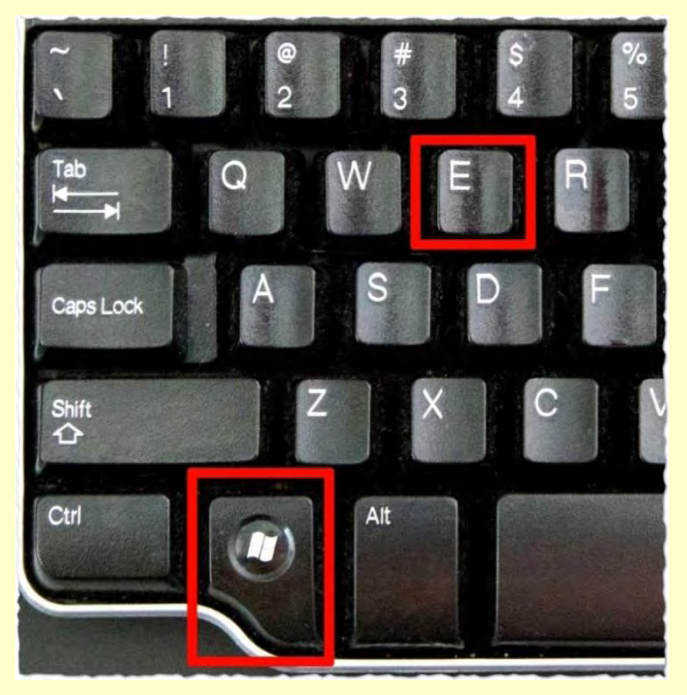

B. You can also open Windows Explorer by (i) right-clicking Start and then selecting Explore or Open Windows Explorer, or (ii) clicking on Start, then Programs, then the Accessories sub-menu.

*For help in locating Windows Explorer, click [here.](http://www.pcworld.com/article/211682/Windows_Explorer_Explained_Where_to_Find_It.html) For information on the Windows logo key, click [here.](https://kb.iu.edu/d/bcrz) For helpful information about navigating and using Windows Explorer, [click here.](http://www.dummies.com/how-to/content/how-to-navigate-windows-7-with-windows-explorer.html)* 

3. Once you have opened Windows Explorer, under "My Computer" or "Computer," you will see the computer's drives – for example, the C drive (the main drive of your computer). If nothing is listed under "Computer," simply click on the small triangle immediately to its left, to expand its contents:

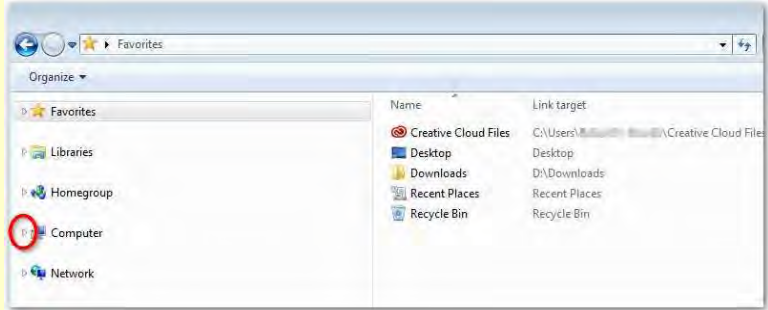

*Note that your Garmin device will be listed under My Computer or Computer as one of the drives.* 

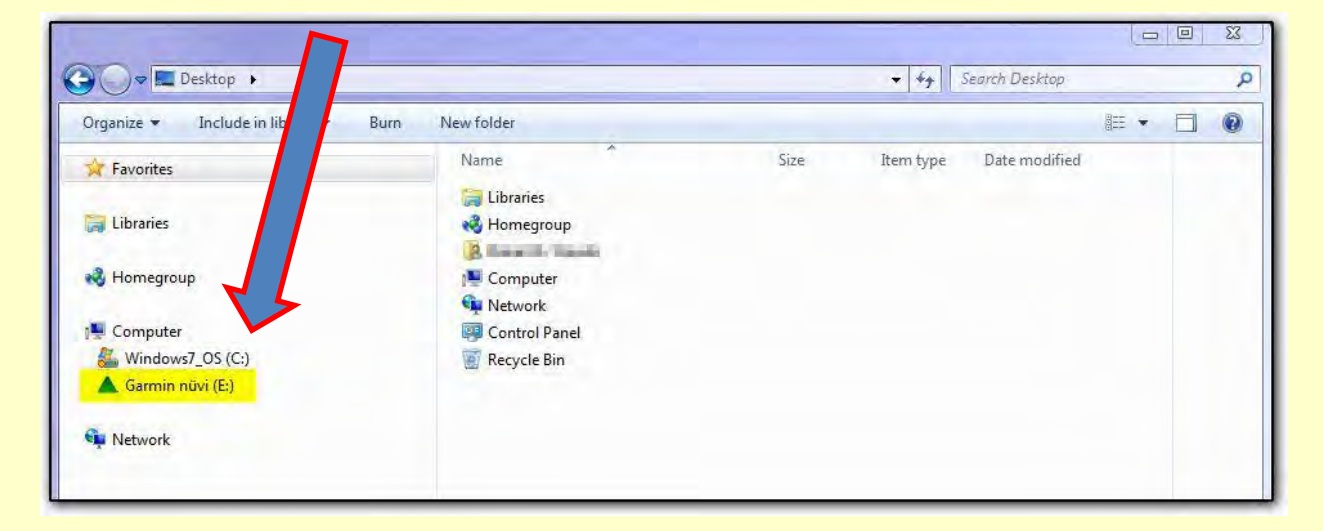

*You have connected the Garmin to your computer and are now ready to download the GPS coordinate file and load it onto the Garmin.* 

### **Troubleshooting tip:**

Every so often your computer will not recognize your Garmin device, which can be very frustrating. We have discovered that, as unlikely as it seems, this is almost always caused by use of an incompatible USB cable (although USB is supposed to be a universal standard, we understand that like some other manufacturers, Garmin alters pin numbers 4 and 5 in the cable, which explains why some non-Garmin cables will not properly connect the GPS device to your computer).

Try a different USB cable, preferably the original cable supplied with your Garmin, which should enable your computer to recognize the Garmin as a drive.

## **DOWNLOAD, SAVE AND EXTRACT THE GPS COORDINATE FILE**

4. Locate the activation code in your eBook (easily found by searching in the eBook for the word "activation").

5. Go to [www.adventuresbycar.com/downloads.](http://www.adventuresbycar.com/downloads) This will take you to the page "GPS Downloads for Adventures by Car eBooks."

6. Click on the link for your eBook (Tuscany or Ireland), and you will be taken to the downloads page. Select "Download TomTom GPS Coordinates" and you will be taken to the License Agreement for the GPS coordinate file. If you agree to the terms of the License Agreement, check the box, "I agree to the terms of the License Agreement" and then enter the complete code in the "Activation Code" dialogue box (using the hyphen).

7. Now click "Activate Download." Depending on your internet browser, the download process should begin automatically. If you are asked "What do you want to do with the file?" select "Save as" and then save the file to your desktop.

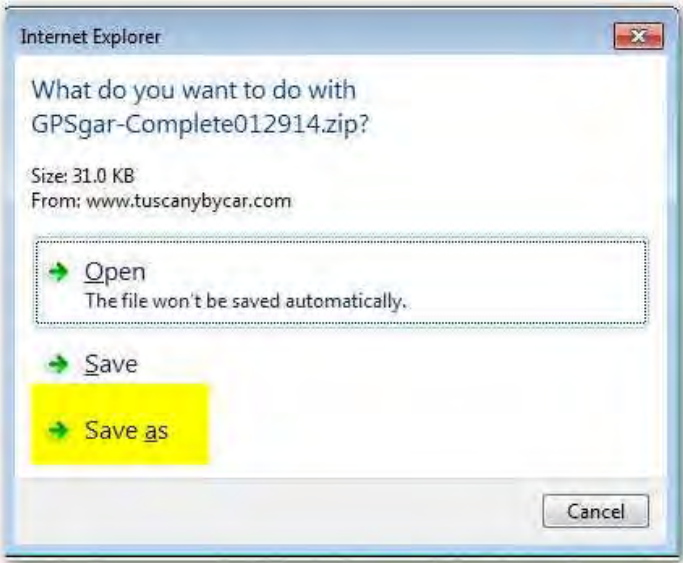

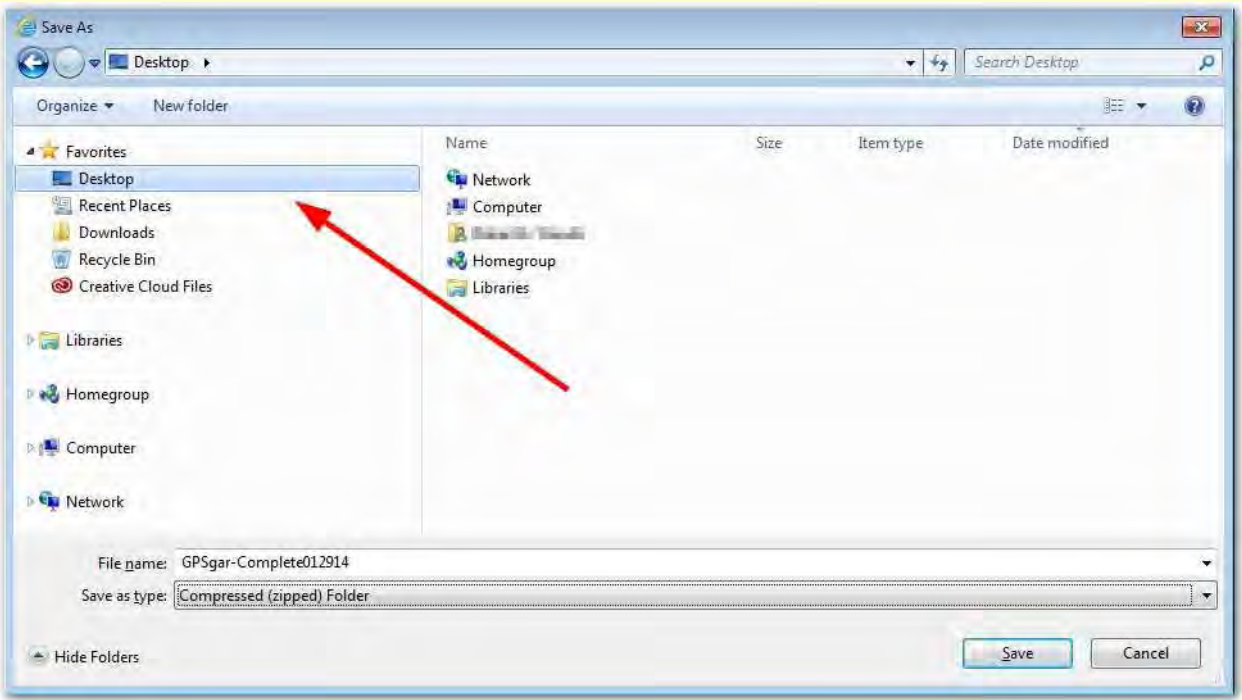

Once the folder has downloaded (which should only take a few moments), navigate to the download location. If you are using Microsoft's Internet Explorer as your web browser, you will be given a choice between Open and Open Folder. Click on Open Folder:

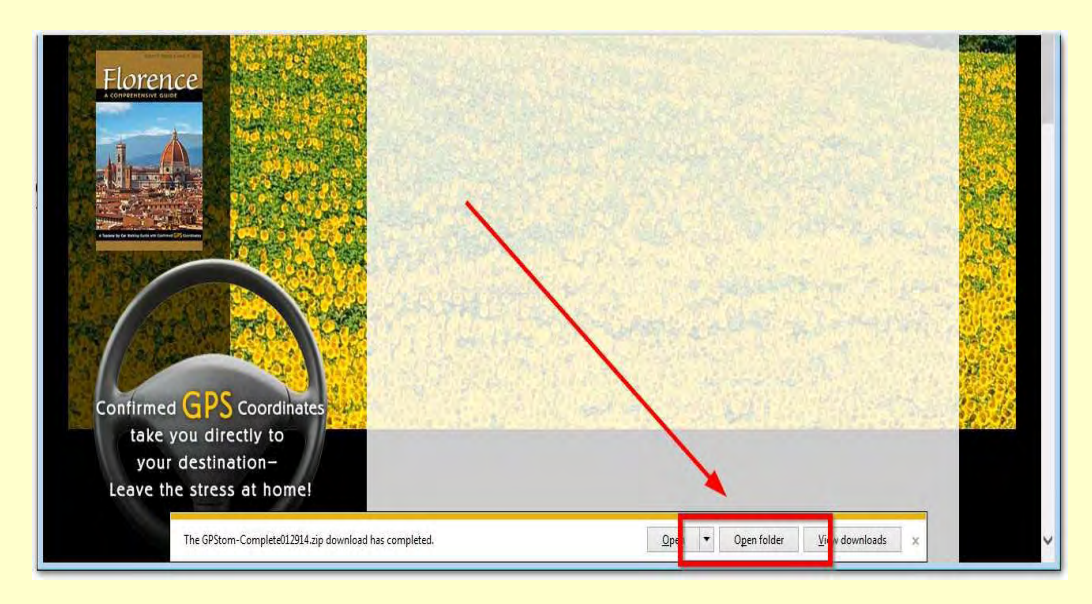

8. The file will have downloaded as a [compressed \(zipped\) folder.](http://windows.microsoft.com/en-us/windows/compress-uncompress-files-zip-files#1TC=windows-7) Locate the downloaded folder and extract the GPS coordinate file from the folder by right-clicking on the folder and then clicking "Extract All."

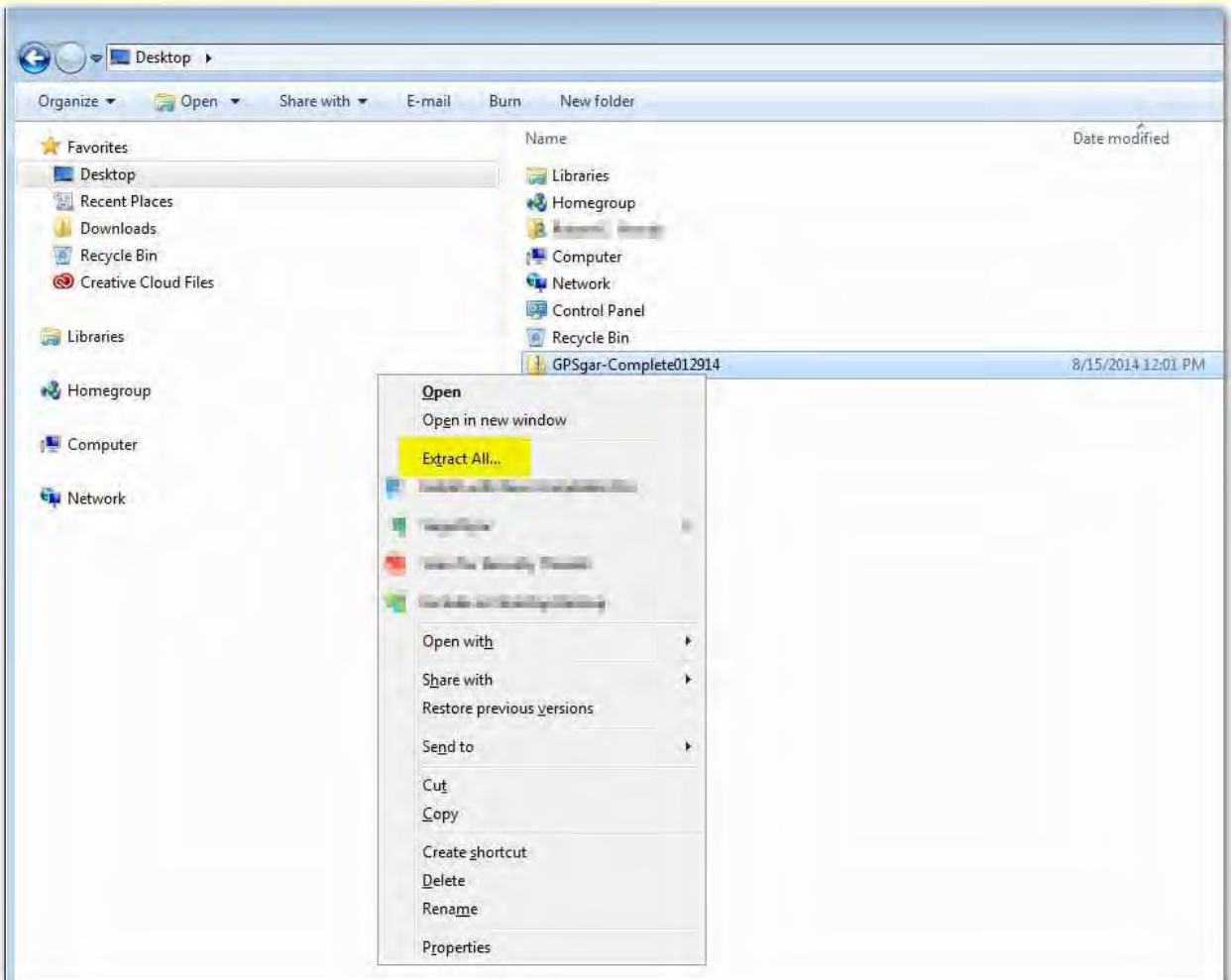

In the dialogue box that follows, ensure that the box "Show extracted files when complete" is checked and then select "Extract."

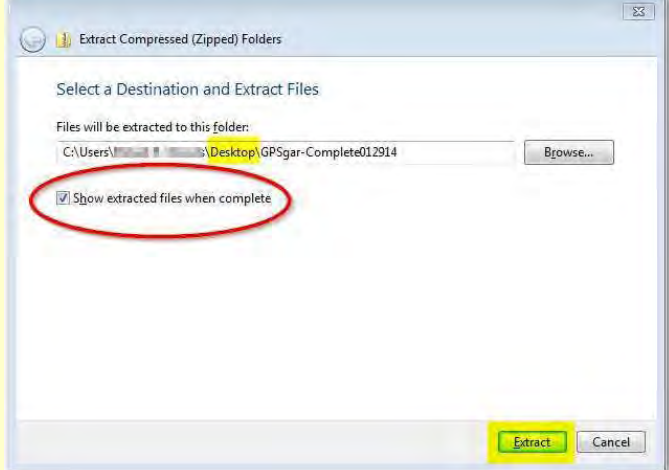

Click [here](http://windows.microsoft.com/en-us/windows/compress-uncompress-files-zip-files#1TC=windows-7) if you need further assistance extracting the files.

#### **Troubleshooting tip:**

After using your computer to download our GPS coordinate file for your Garmin GPS device, there is no need to open the file using your computer.

The GPX file is intended to be loaded onto your Garmin GPS device using your Windows PC. Your computer is a way of transferring the GPX files onto your Garmin so that when you are in Italy or Ireland the coordinates will be loaded onto your Garmin, enabling the Garmin to navigate you to the various locations covered in our books.

That is, it is not necessary to use an application on your PC to open the GPS coordinate file you just downloaded.

### **COPY AND PASTE THE GPS COORDINATE FILE ONTO YOUR GARMIN**

#### 9. You will now see a screen as follows:

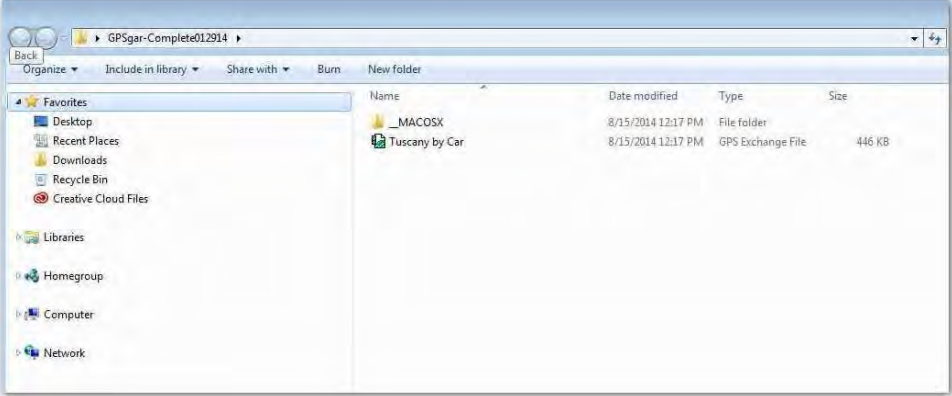

10. Highlight the GPS coordinate file by left-clicking on it once, then right-click on your mouse. A drop-down dialogue box will appear; select "Copy."

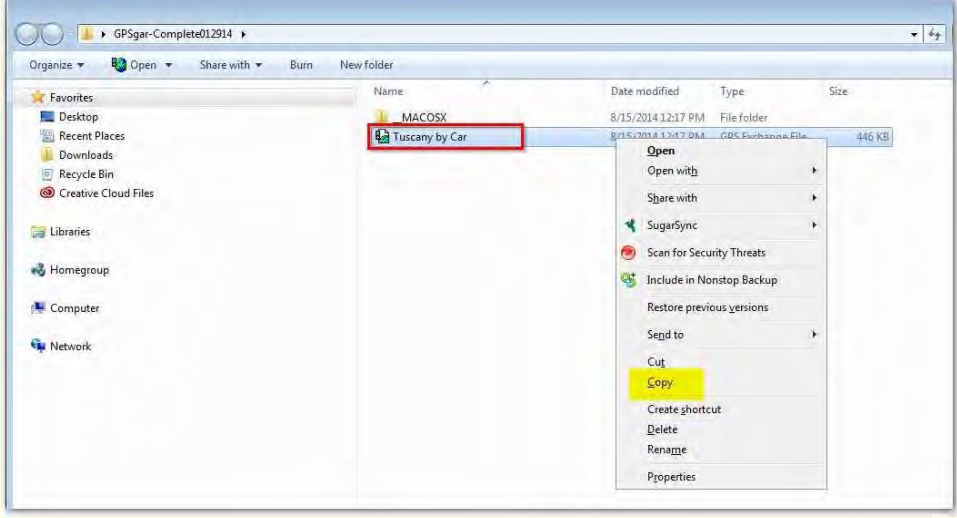

*If you see a folder called "\_MACOSX," disregard it. That folder is used only when installing the coordinates onto a Mac and is not necessary for Windows users.* 

11. Now highlight your Garmin drive by left-clicking on it once. That will make a list of the folders and files in your GPS device appear in the right navigation pane of Windows Explorer.

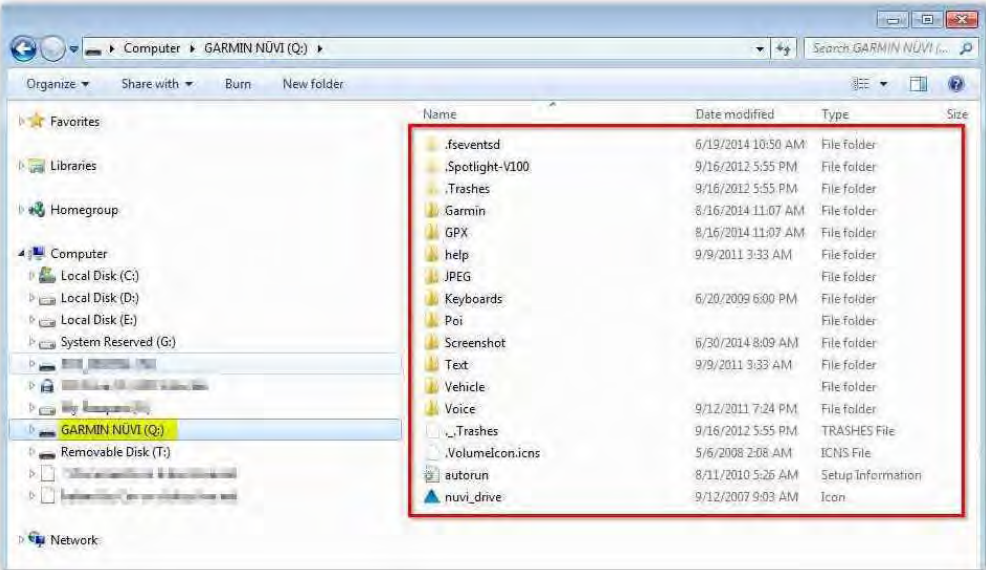

12. Navigate to the folder named "GPX." This is the folder where the GPS coordinate file needs to be pasted. Select that folder, right-click on it and then select "Paste."

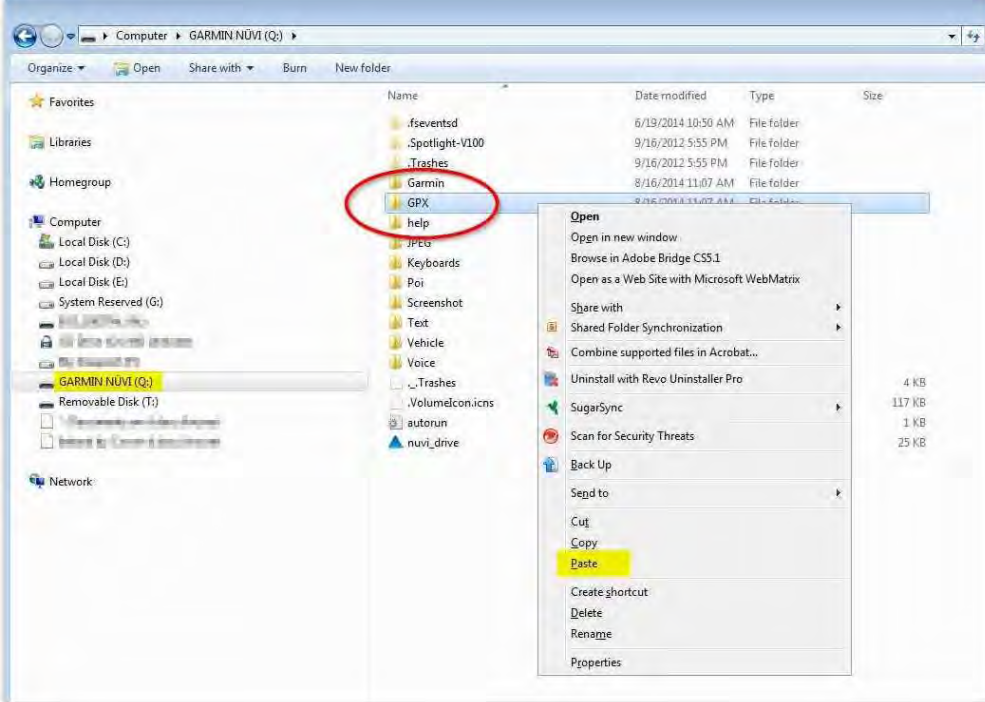

This copies the GPS coordinate file onto your Garmin.

*NOTE: In some Garmin models the GPX folder is located inside a folder called "Garmin." If you see a folder called Garmin but no folder called GPX, just double-click on the "Garmin" folder and a subfolder called "gpx" should appear. Paste the coordinate file you downloaded into this sub-folder.* 

13. Now eject your Garmin device by right-clicking on it and then selecting "Eject" from the drop-down menu. It is now safe to remove the USB cable between your computer and the Garmin.

14. Wait a few moments and then turn the Garmin on. Once it has "spooled up," check Favorites to ensure the coordinates have loaded properly:

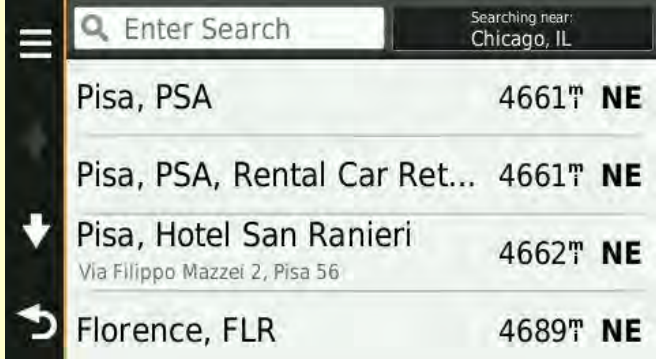

If you do NOT see anything in your Favorites location, it is doubtful that any of the coordinates loaded onto your Garmin, so be sure to repeat the installation process. *(See note below if your Garmin does not list "Favorites" after you select "Where To?" on the startup screen.)*

On a Garmin, coordinates are arranged in descending order of proximity to your current location. Pisa is the closest point in our set of coordinates to mainland US, so it appears first on the list. When you're in Italy, this feature is handy because the GPS device will show you the nearest coordinates to your then-current location.

All of the GPS coordinates are now loaded into the "Favorites" section of your Garmin and are ready to go when you arrive in Italy or Ireland. There is no need to reload any of the coordinates after you arrive.

We recommend that you load our coordinates onto your Garmin device before you leave on your trip. Then, after arriving in Italy or Ireland, turn on the GPS device after picking up your rental car, let it "spool up" (it takes a few minutes for the device to locate and lock onto satellites in a different continent), select your destination from the list of Favorites and away you go!

The combination of one of our eBooks, accompanied by a set of GPS coordinates loaded onto your Garmin GPS device, will enable you to find the best places in Tuscany or Ireland and drive to them with ease.

For additional assistance, feel free to contact us at [info@tuscanybycar.com.](mailto:info@tuscanybycar.com)

#### **IMPORTANT NOTE: In recent models, Garmin has changed "Favorites" to "Saved"**

In most Garmin models, our GPS coordinates are accessed through the "Favorites" menu. In newer (2013 and later) Garmin devices, however, that menu category has been renamed to "Saved."

If your Garmin GPS device does not list "Favorites" after you select "Where To?" on the startup screen, turn on your Garmin and, on the startup page, select "Where To?" –

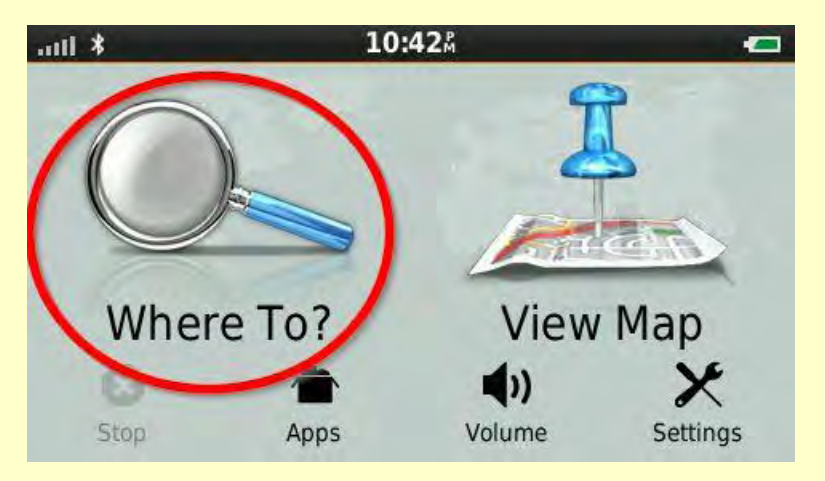

Select "Saved," which will appear on the right side of the next page –

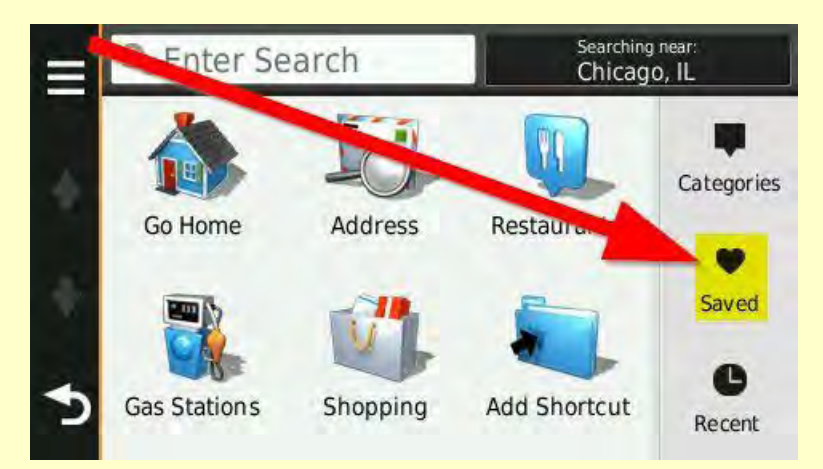

And this will take you directly to the page where the GPS coordinates are listed –

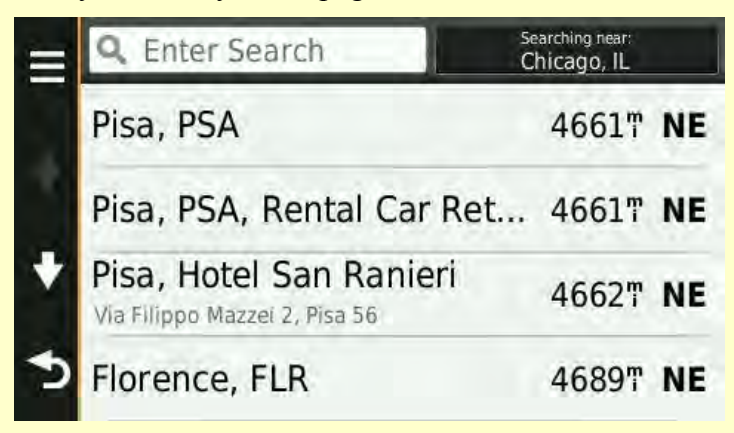

#### **FAQ: In my Garmin, which has a "Saved" category, I only see about 50 listings. I thought you provided hundreds of different listings. Where are the rest of them?**

Garmin models that use a "Saved" category to display our coordinate files differ in the way they present individual coordinates. In versions that use "Favorites" instead of "Saved," tapping on Favorites brings up a list of all the hundreds and hundreds of coordinates we provide.

In contrast, some (but not all) Garmins that use "Saved" only list about 50 individual coordinates at a time (13 screens of four listings per screen, to be precise).

This screenshot from a Garmin nüvi<sup>®</sup> 2559LMT illustrates what you will see after loading our coordinate file onto a Garmin that uses "Saved" to display our coordinates:

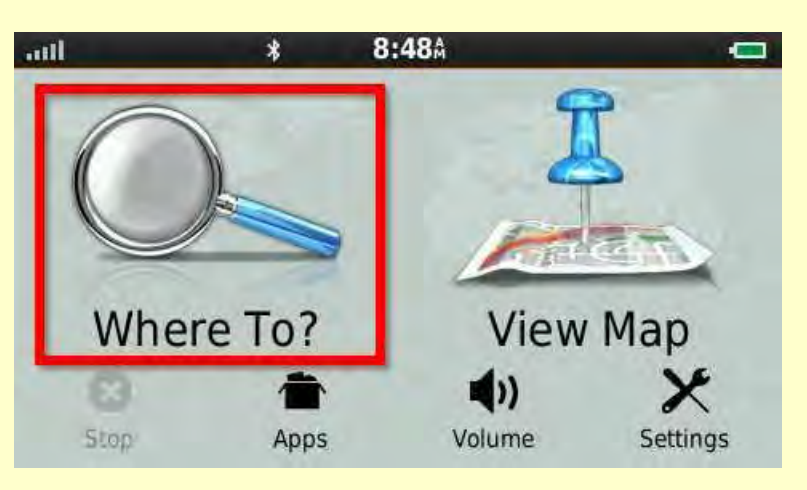

Opening screen:

Tapping on "Where To" brings you to the next screen:

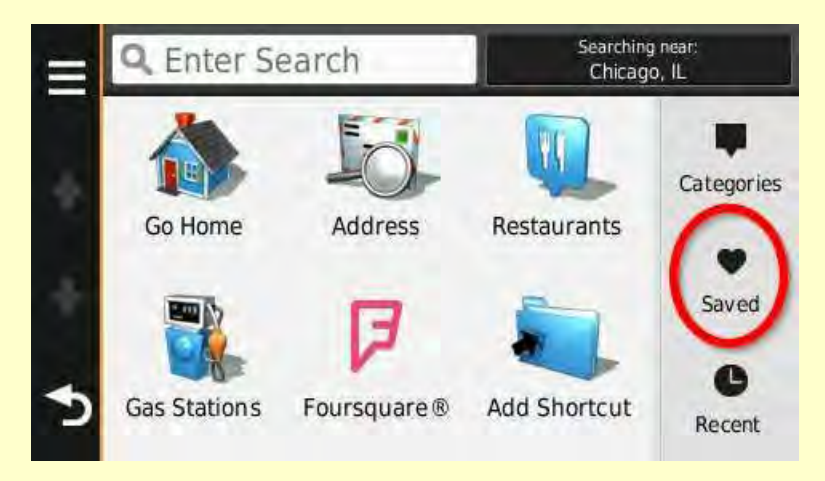

Scrolling through the list of coordinates reveals only about 50, which causes some readers to wonder whether they have been able to load the entire coordinate file successfully – after all, there are hundreds of different coordinates, so where are they?

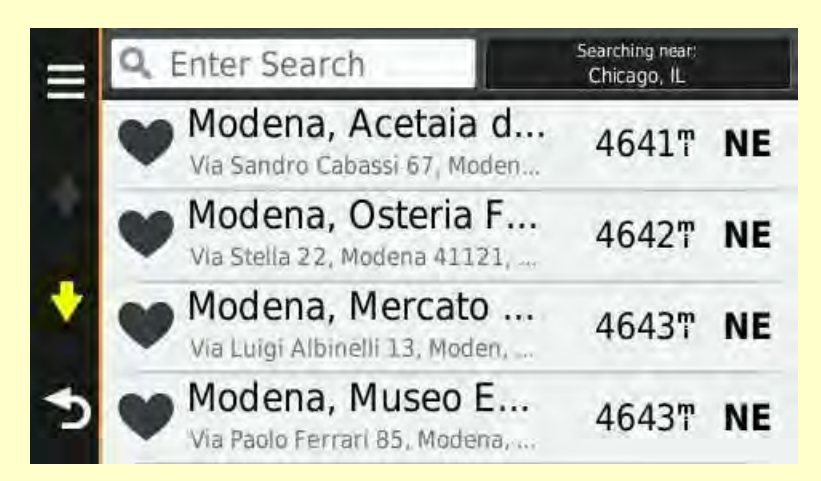

Please note that if you followed the directions above you will have loaded the entire file correctly. Your particular device only displays a limited number of about 50 coordinates, in descending order of proximity *to your current location* – Chicago, Illinois in this example.

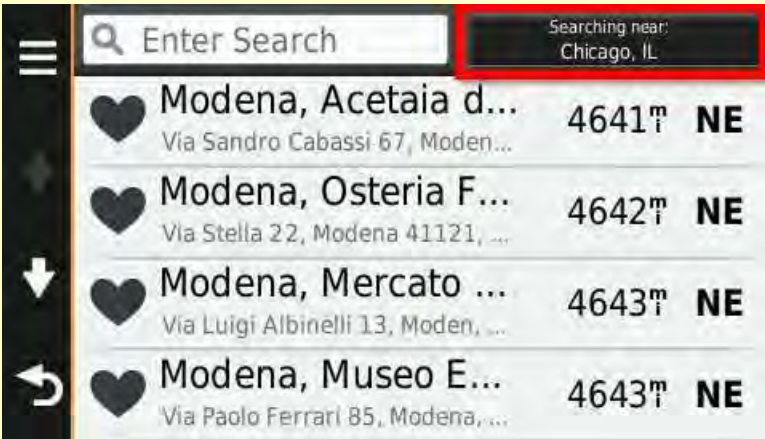

To display additional coordinates adjacent to a different place, tap on the location shown in the upper right – "Searching near Chicago, IL" – and choose from the options shown on the next screen. In this example we scrolled down from the first screen (first screen shown below) to "Saved Place" (second screen shown below):

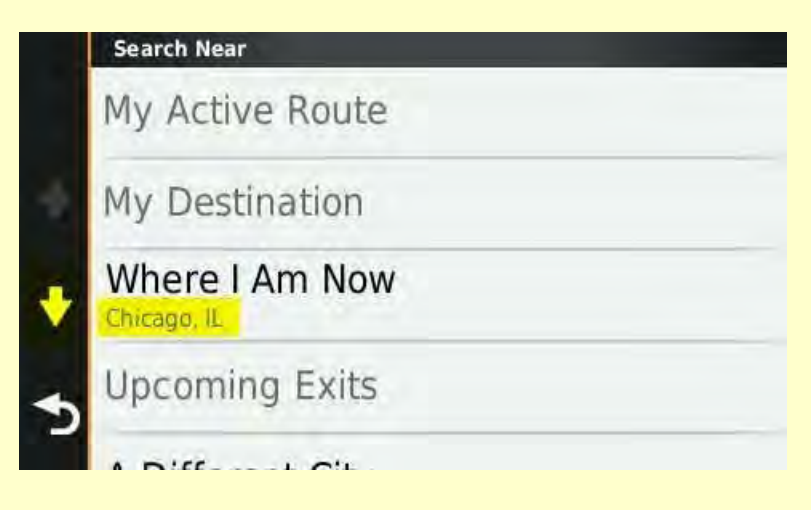

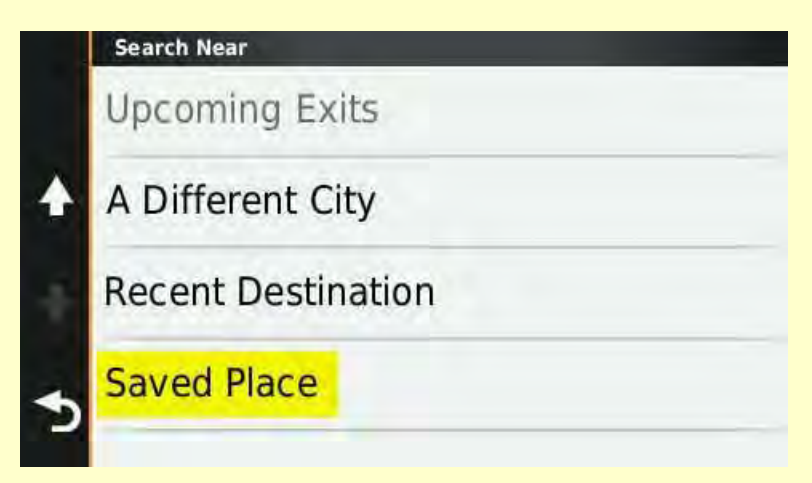

Tapping on "Saved Place" brings up the following screen:

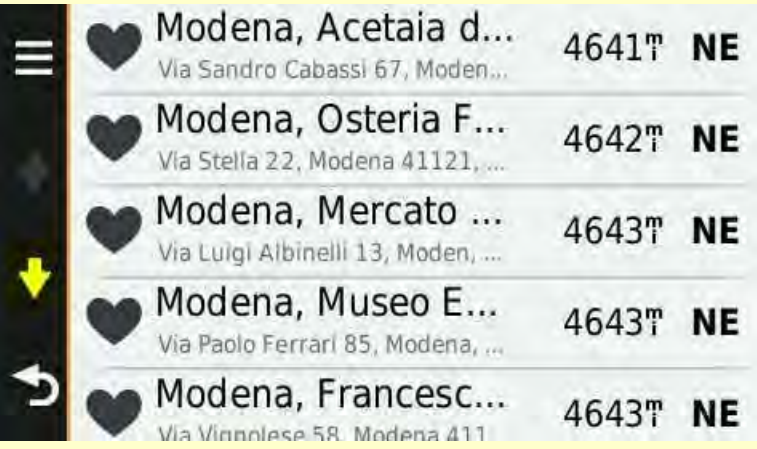

*Note*: The reason that the first locations shown are in Modena is simply because, of all the locations stored in "Saved" on this particular Garmin, Modena is closest to Chicago.

We then scrolled down the list until we found "Lucca, Duomo." After tapping on "Lucca, Duomo," the Garmin nüvi 2559LMT now displays another, different set of coordinates – those 50 locations closest to the Duomo in Lucca:

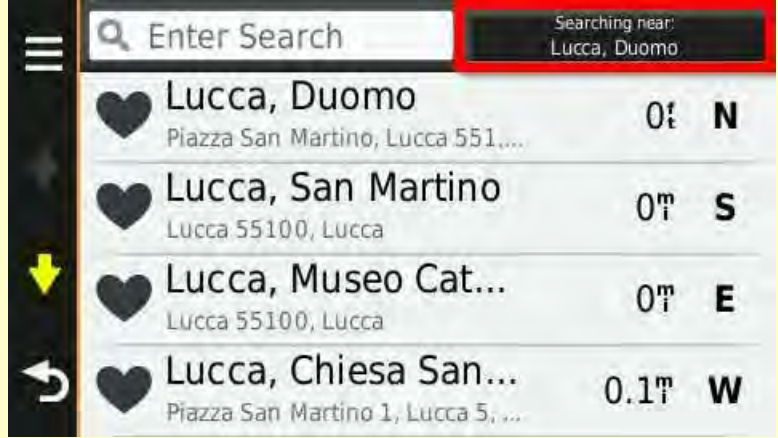

When you are in Italy or Ireland the device will use your then-current location to display a set of the 50 coordinates closest to you. If you wish to select a destination farther away, for example, Pienza, simply type "Pienza" in the search box and the Garmin will display all saved coordinates with that name. Scroll through the list by tapping on the red arrows at each side of the listings, and select the location of your destination:

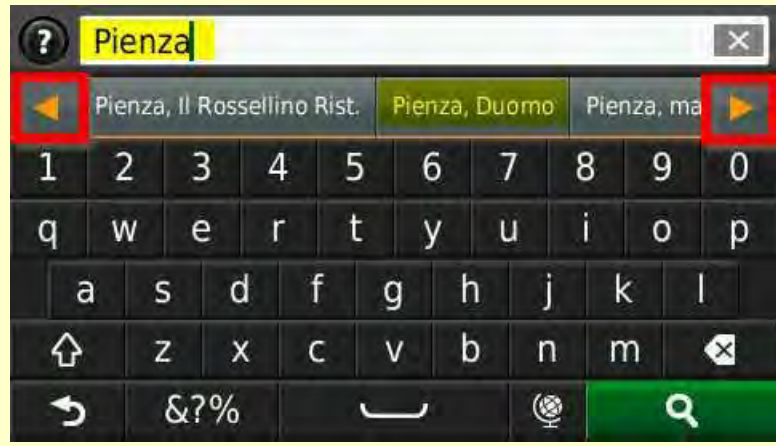

This quirk in how coordinate listings is displayed does not occur in all recent model Garmin devices but naturally causes some concern and confusion in those models affected. Just follow the directions above and you will not have a problem!

Windows<sup>®</sup> is a registered trademark of Microsoft Corporation in the United States and other countries. Garmin and nüvi are trademarks of Garmin Ltd. or its subsidiaries, registered in the USA and other countries.